## **2008 Mazda6 and RX-8 Tire Pressure Monitoring System (TPMS) SSP85**

### **A. OVERVIEW**

On certain 2008 Mazda6 and 2008 RX-8 vehicles, the TPMS Warning Light may illuminate although the tire pressure is normal, due to an issue with a program in the TPMS unit.

## **B. VERIFY THE VEHICLE NEEDS THE SSP**

1. Verify the vehicle is within the following VIN and Production Date Ranges.

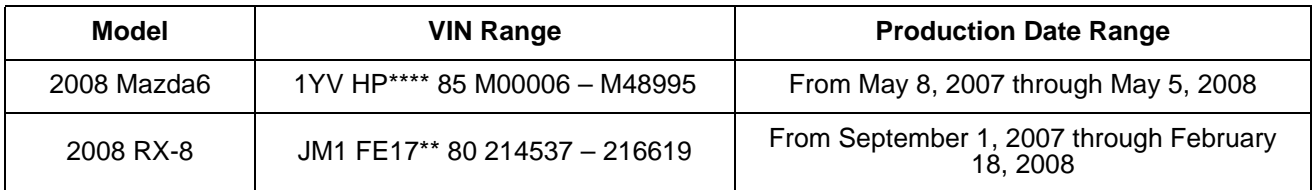

- If the vehicle is within the above ranges, proceed to Step 2.
- If the vehicle is not within the above ranges, it is not applicable to SSP85.
- 2. Perform a Warranty Vehicle Inquiry using your eMDCS System. Refer to eMDCS System Warranty Vehicle Inquiry Results table.

#### **eMDCS System - Warranty Vehicle Inquiry Results**

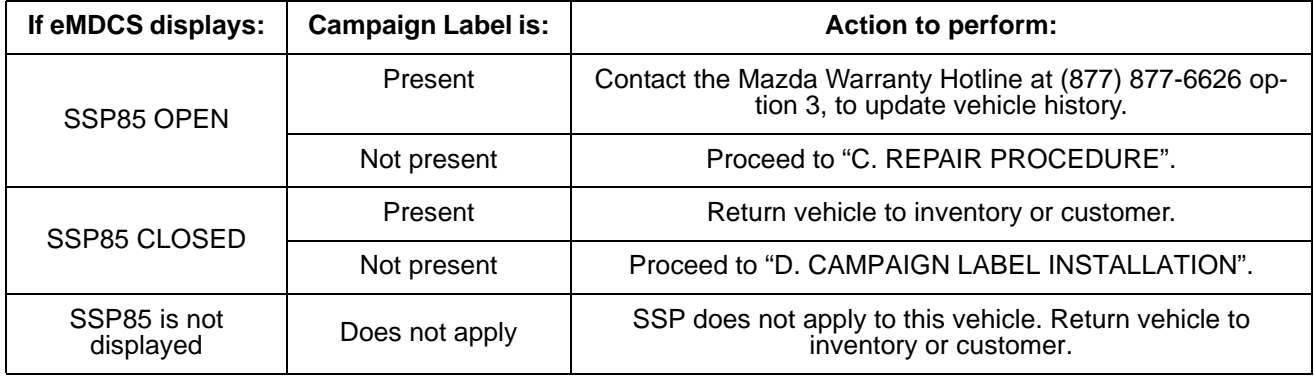

# **C. REPAIR PROCEDURE**

#### 1. **Procedure before TPMS unit reprogramming.**

Update version of Mazda Modular Diagnostic System (M-MDS) to IDS 71.08 for IDS version 71 or later software and IDS 72.03 for IDS version 72 or later software.

**NOTE:** When performing this procedure, we recommend that a battery charger be installed on the vehicle battery and turned ON to a maximum charge of no more than 20 AMPS to keep the vehicle battery up to capacity. If you exceed 20 AMPS, it could damage the VCM. Refer to Service Bulletin No: 01- 030/08 (Last Issued: 06/23/2008) for detail.

#### 2. **Reprogram of TPMS unit.**

Perform reprogram according to the "Reprogramming Procedure".

**NOTE:** Even if the reprogram is failed, follow the screen and retry.

**REQUEST:** Be sure to keep the copy of the following screen on M-MDS along with the repair order and warranty application sheet.

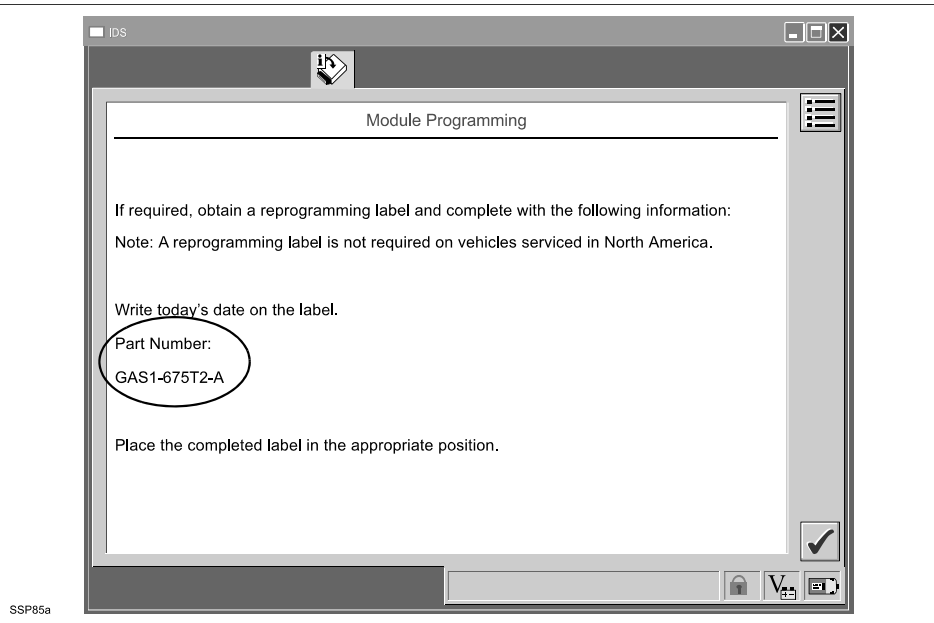

#### 3. **Procedure after TPMS unit reprogramming.**

- a. Select "Self Test"> Select "All CMDTCs" to check the stored DTCs.
- b. DTC U1900, B2869, B2871 are stored. Erase U1900 by M-MDS. Follow next step to erase B2869 & B2871 (unable to erase by M-MDS).

**NOTE:** If the DSC indicator light illuminates and the DSC OFF light flashes.

- 1. Turn the steering wheel to full right lock, then turn it to full left lock.
- 2. Confirm that the DSC OFF light and DSC indicator light goes out.

 If any DTCs remain after performing DTC erase, diagnose the DTCs according to the appropriate troubleshooting section of the Workshop Manual.

c. Drive the vehicle until the TPMS warning light turns off (approx 3 minutes).

**CAUTION:** For safety, disconnect M-MDS before driving.

d. Connect M-MDS. After the vehicle is identified, erase DTC from self test. Verify both B2869 and B2871 are erased, and no other DTC is stored.

#### **REPROGRAMMING PROCEDURE:**

#### **Vehicle Identification**

- 1. Connect the M-MDS to the DLC-2.
- 2. After the vehicle is identified, go to the next step.
- 3. Select the "2008 MY", then click the Tick icon. (For RX-8)

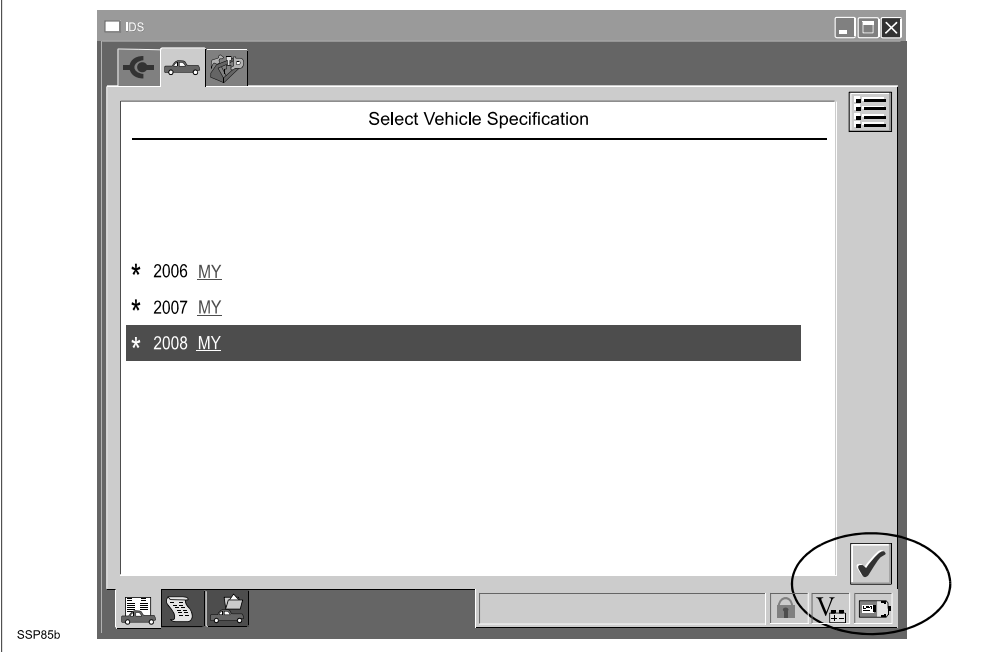

### **ATTACHMENT II SSP85**

- 4. Select "Yes" on this screen, then click the Tick icon. (For RX-8)
	- **NOTE:** Make sure to select "Yes" on the TPM check screen. If "No" is selected, it will be unable to proceed to TPM reprogramming.

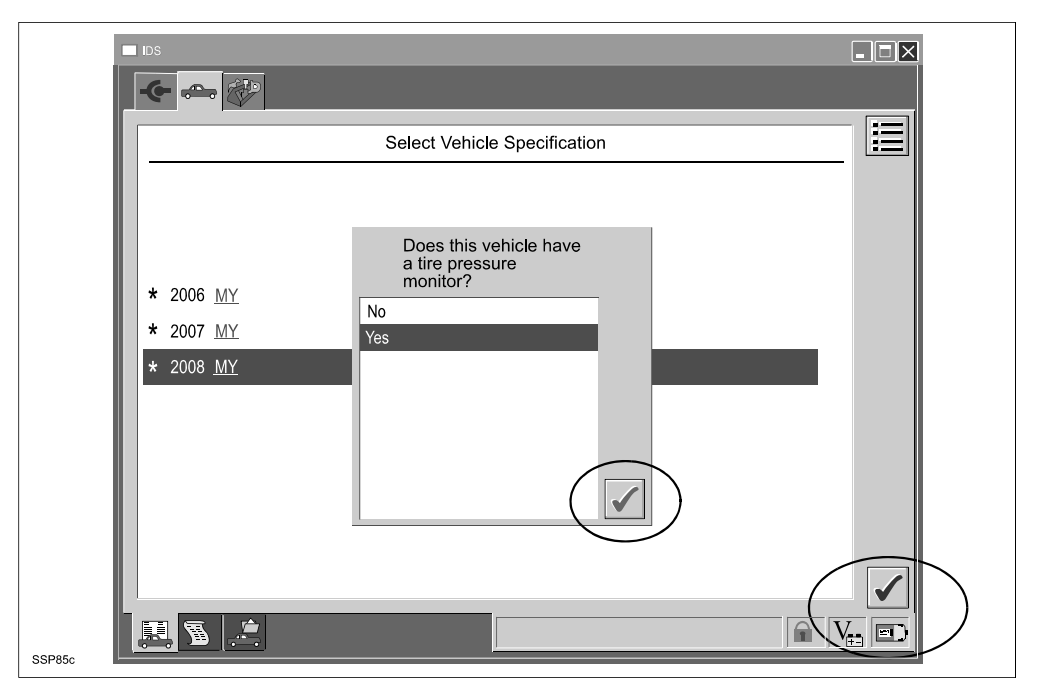

5. Confirm the vehicle specification, then click "YES".

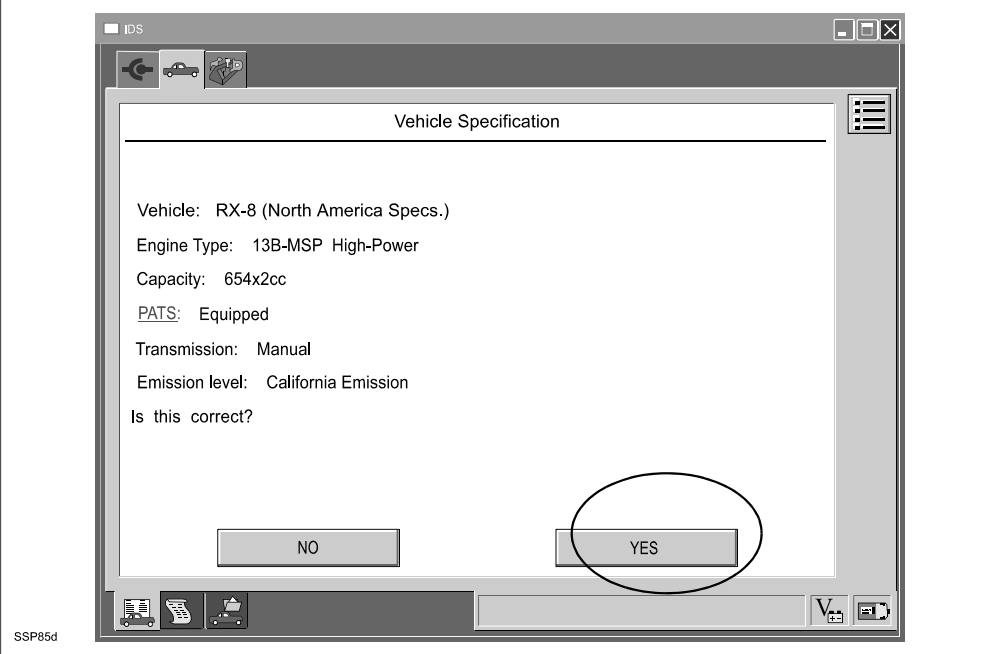

6. Click the Tick icon.

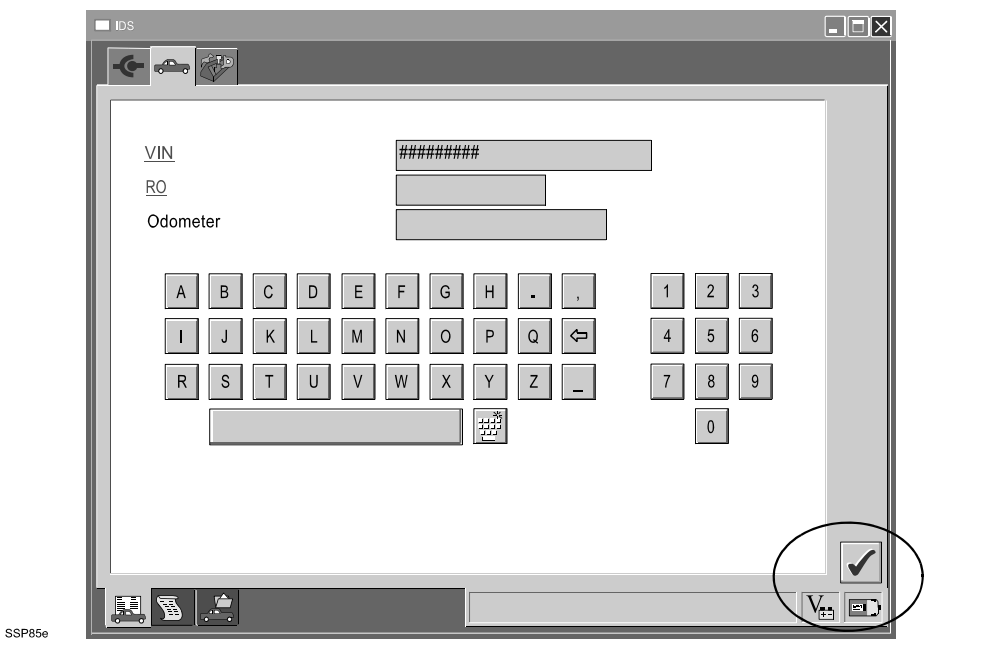

7. Vehicle identification completed.

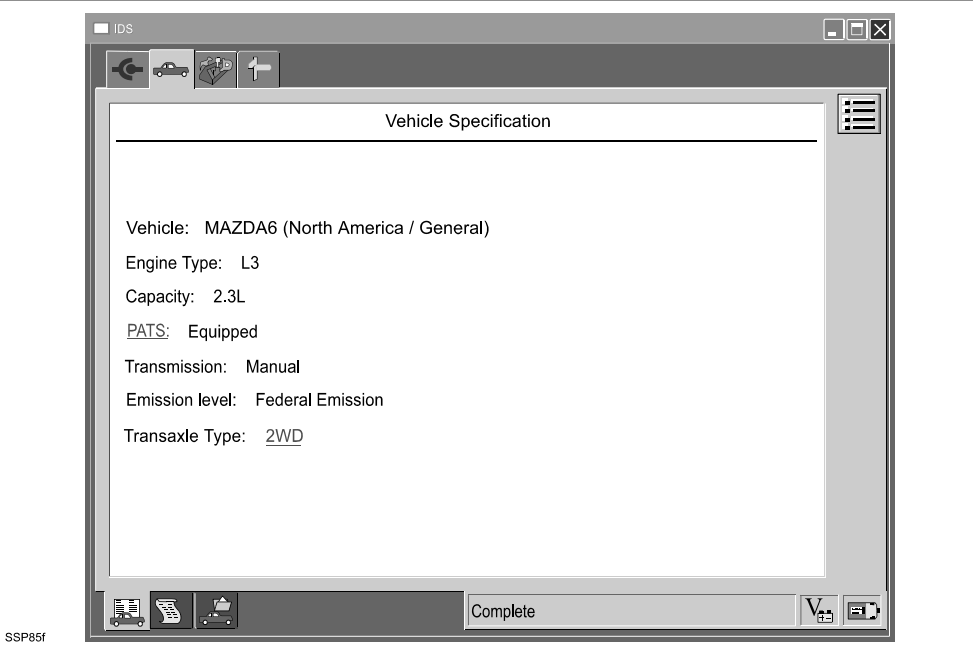

## **Reprogramming**

1. Select "Module Programming" from the toolbox menu, then click the Tick icon.

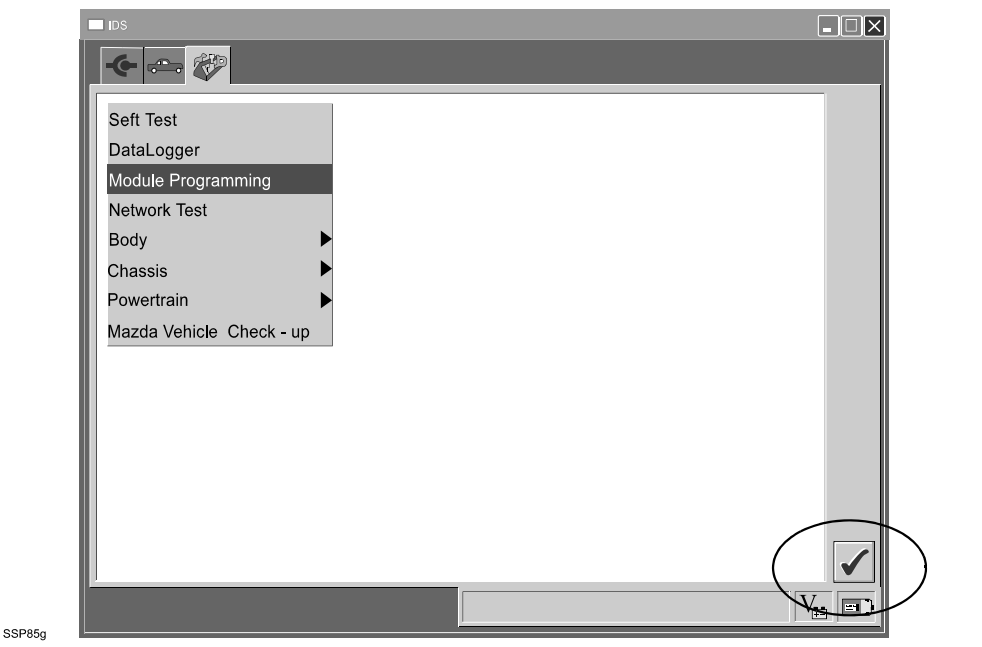

2. Select "Module Reprogramming> TPM", then click the Tick icon.

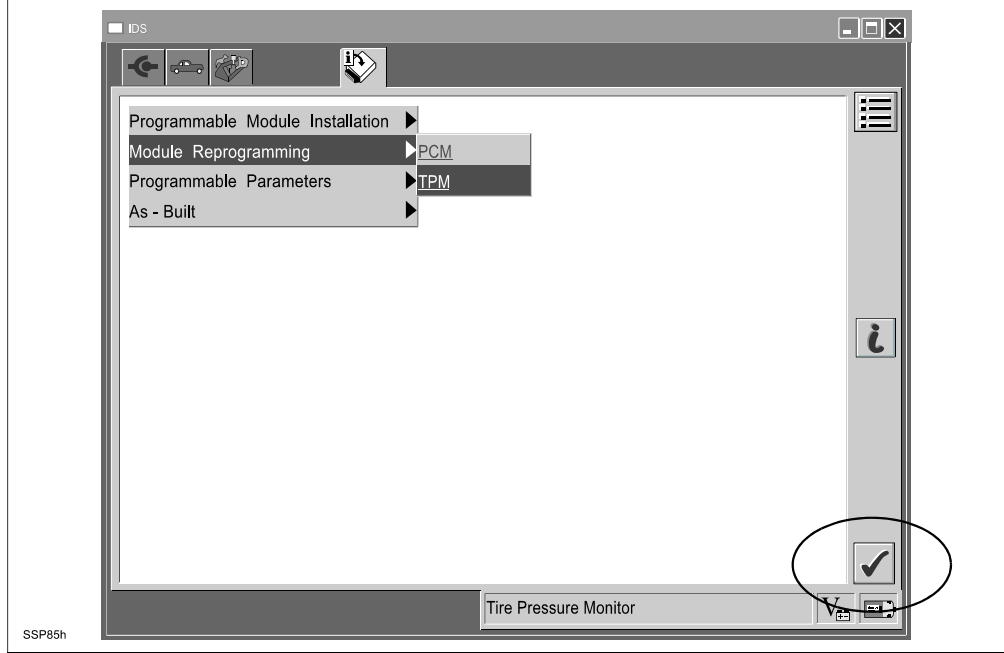

3. Make sure that the PC is connected to the internet, then click the Tick icon.

**NOTE:** This pop up shows up only the first time when reprogramming.

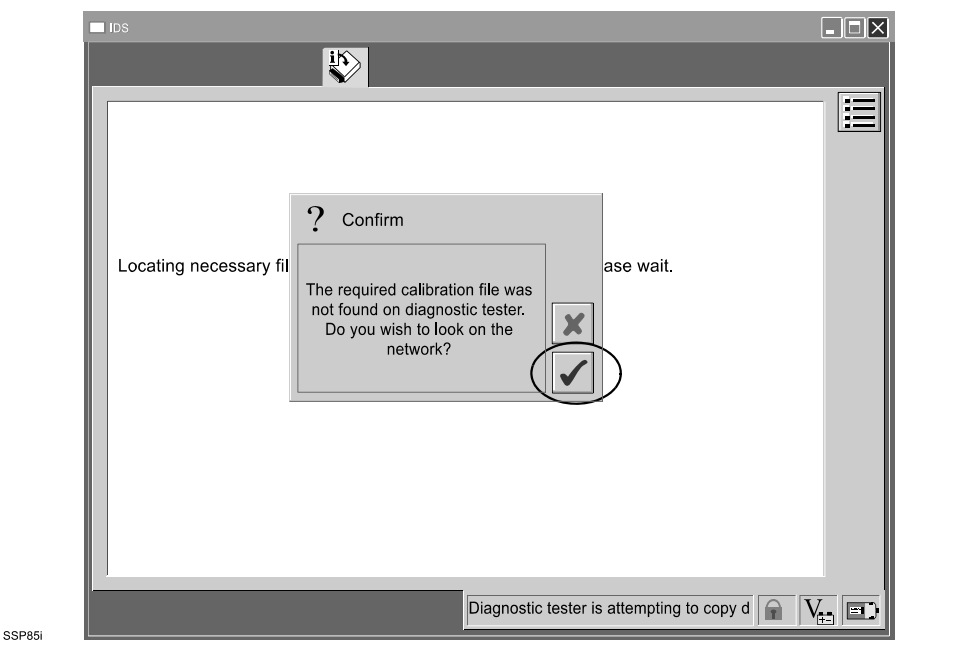

4. Turn the Ignition switch to ON, then click the Tick icon.

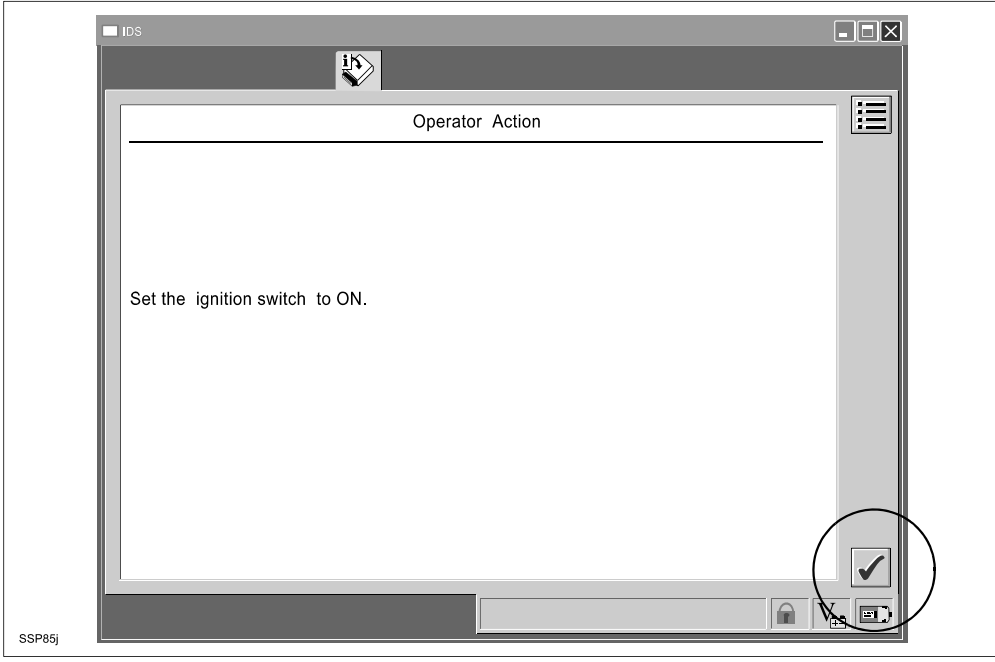

5. Wait for a while, then click the Tick icon.

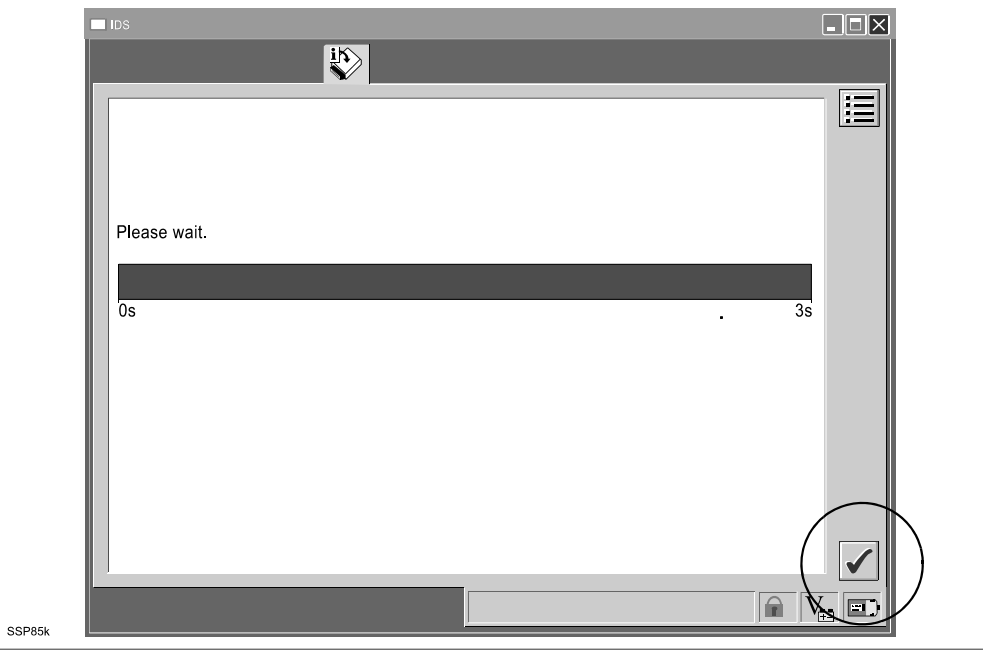

6. Click "YES".

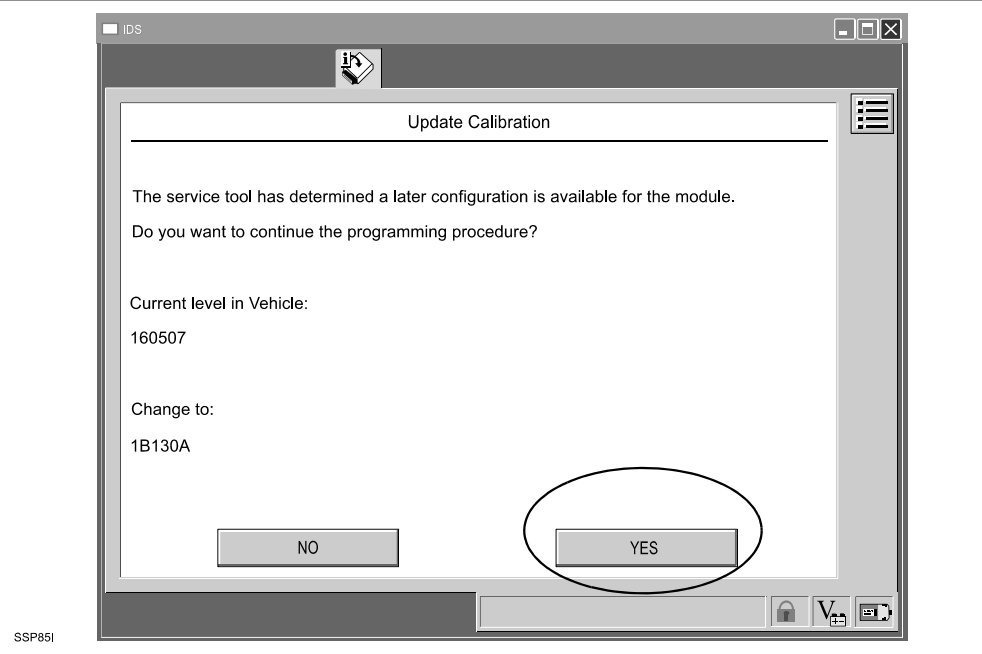

7. Carefully read the information on the screen, then click "Confirm".

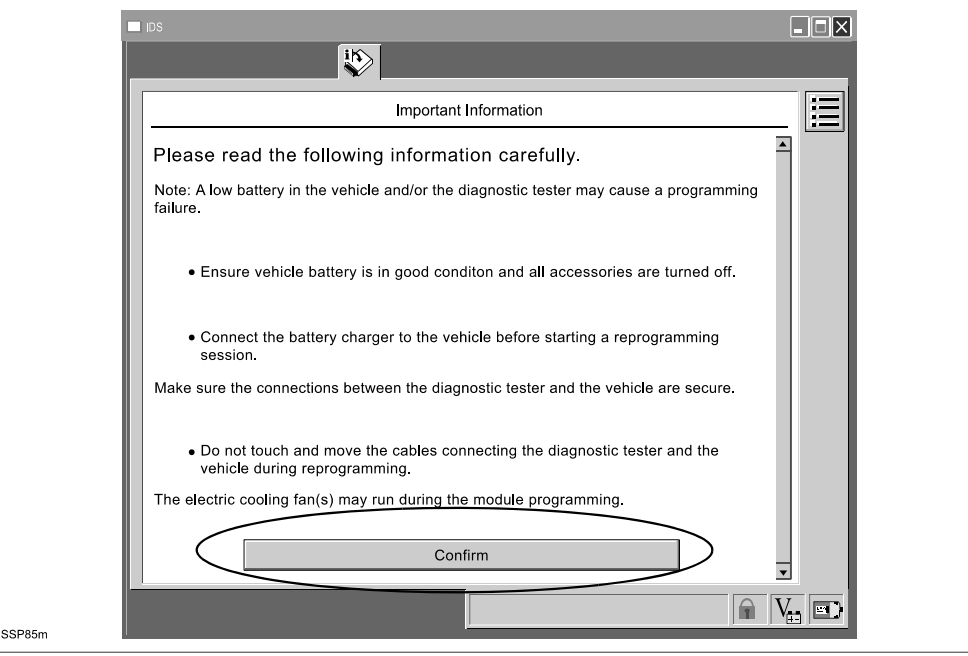

### 8. Wait for a while.

**NOTE:** Even if the reprogram fails, follow the screen prompts and retry.

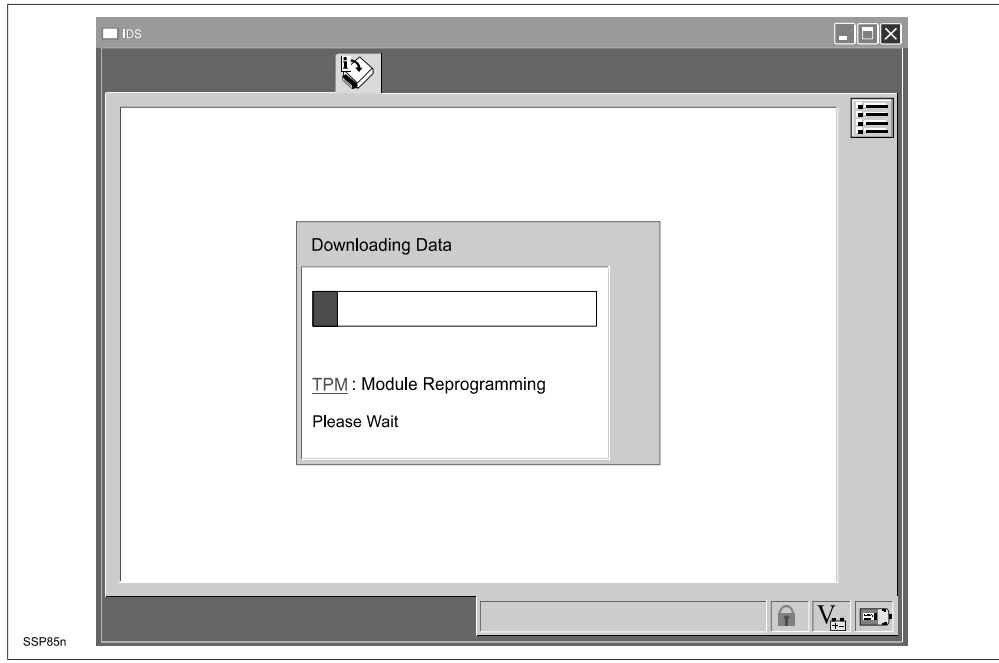

9. Wait for a while, then click the Tick icon.

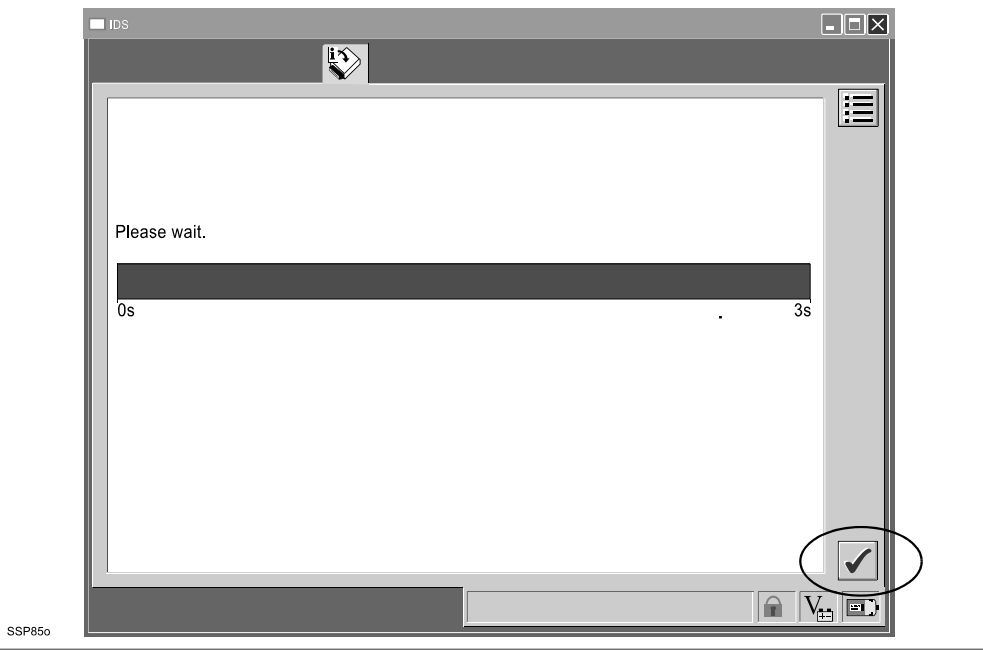

10. Turn the Ignition switch to OFF, then click the Tick icon.

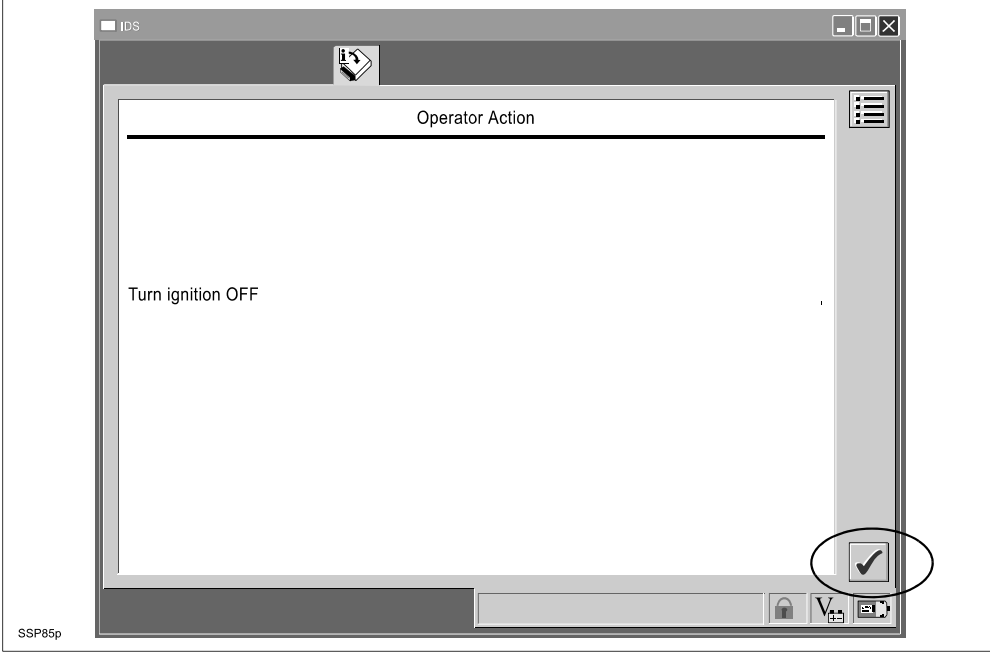

11. Wait for a while, then click the Tick icon.

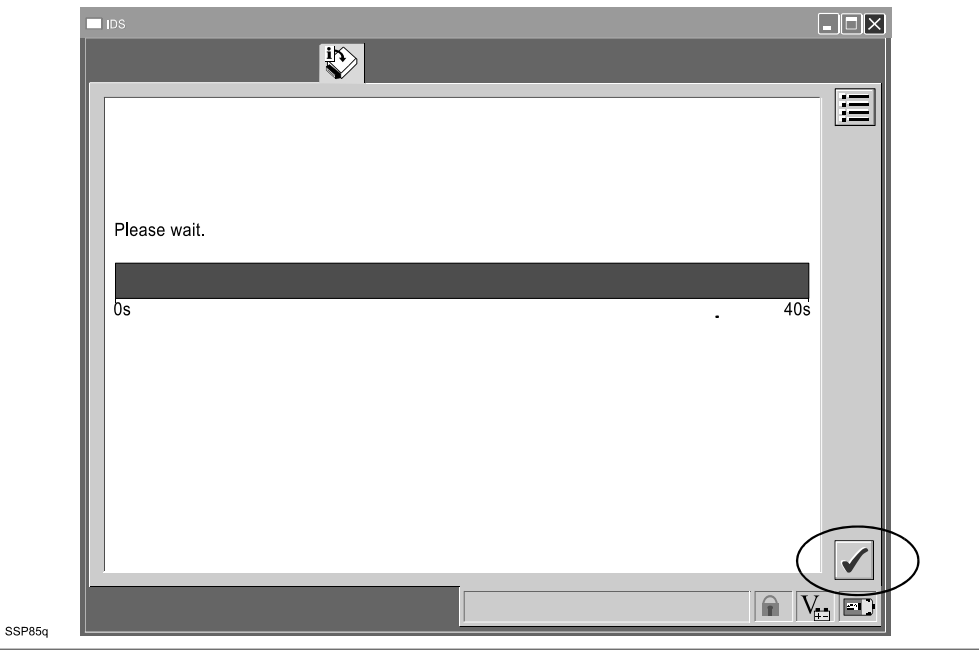

### 12. Click the Tick icon.

**NOTE:** Refer to "Procedure after TPMS unit reprogramming" on page 2 of 12 how to erase the stored DTCs.

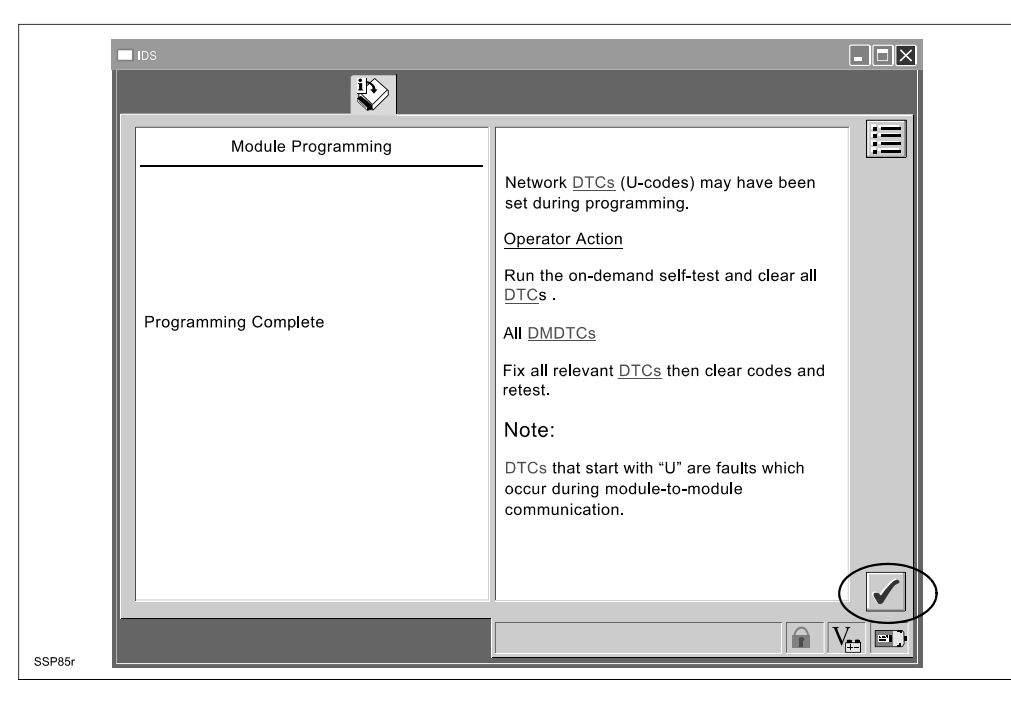

13. Click the Tick icon.

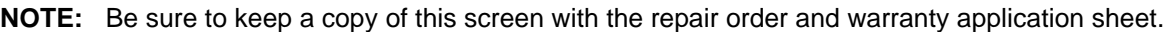

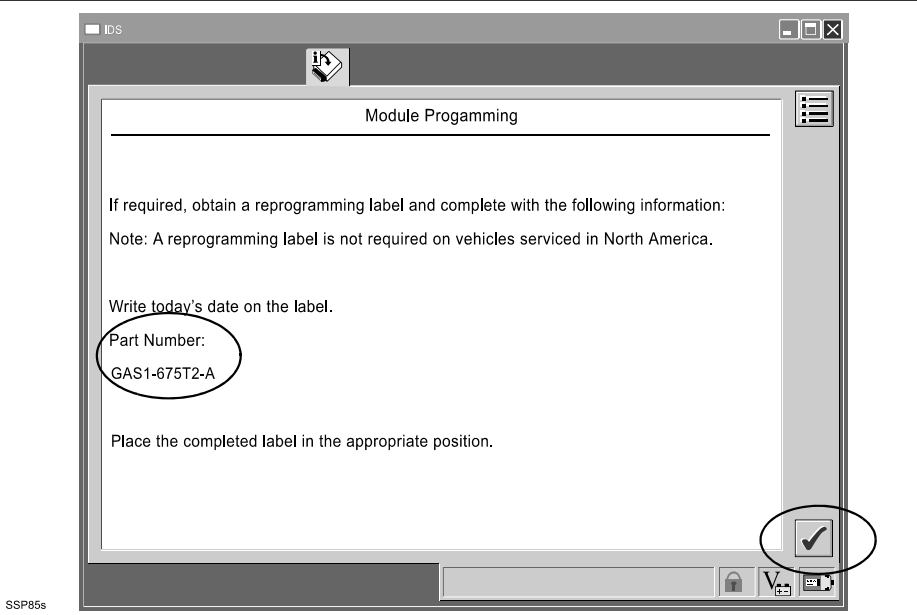

14. Proceed to "D. CAMPAIGN LABEL INSTALLATION".

# **D. CAMPAIGN LABEL INSTALLATION**

1. Fill out a blue "Campaign Label" (9999-95-065A-06) with Campaign No: "SSP85", your dealer code, today's date.

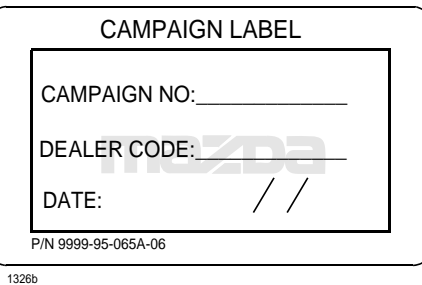

2. Affix it to the hood or bulkhead as shown:

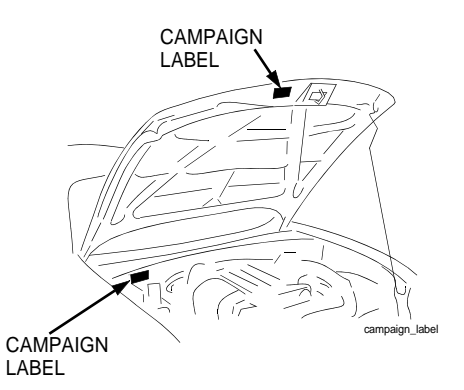

3. Return the vehicle to customer.